## **Zoom Uygulaması Nasıl Kullanılır? Öğrenci ve Öğretmen İçin Online Ders Nasıl Yapılır?**

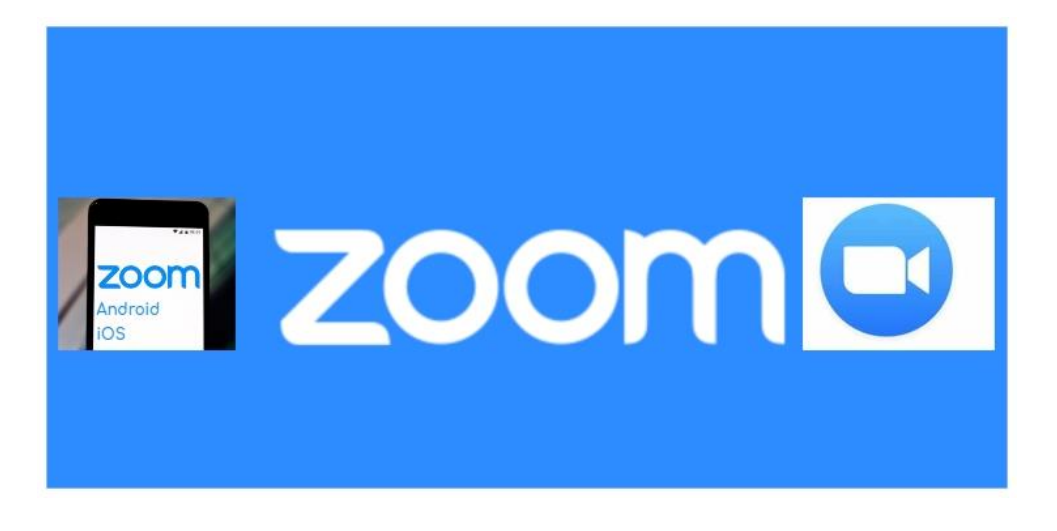

Online ders yapmak için kullanılan uygulama, uzaktan ders yapmak yada iş görüşmelerini gerçekleştirmek için geliştirilmiş güzel bir uygulamadır. Ücretsiz olarak online ders yapabilir yada ofis görüşmelerinizi gerçekleştirebilirsiniz. Gelin birlikte bakalım.

### **Zoom Uygulamasına Nasıl Kayıt Olunur ve Zoom Nasıl İndirilir?**

1- İlk olarak Zoom görüntülü konuşma **[Zoom.us](https://zoom.us/)**sayfasına giriş yapın.

2- Daha sonra sağ üst tarafta bulunan **Sign Up, IT's Free** kısmına tıklayın.

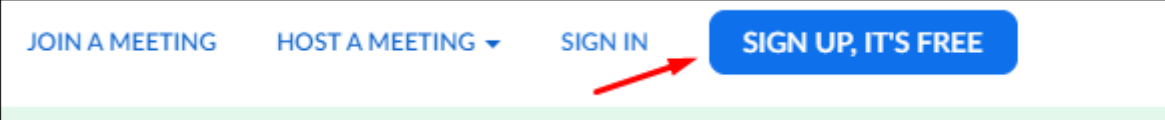

3- Mail bölümüne şahsi mail adresinizi yazın. Mail adresinize doğrulama linki gelecektir. Mail adresinize gelen linke tıklayın ve istenilen bilgileri doldurun üyelik işlemini tamamlayın.

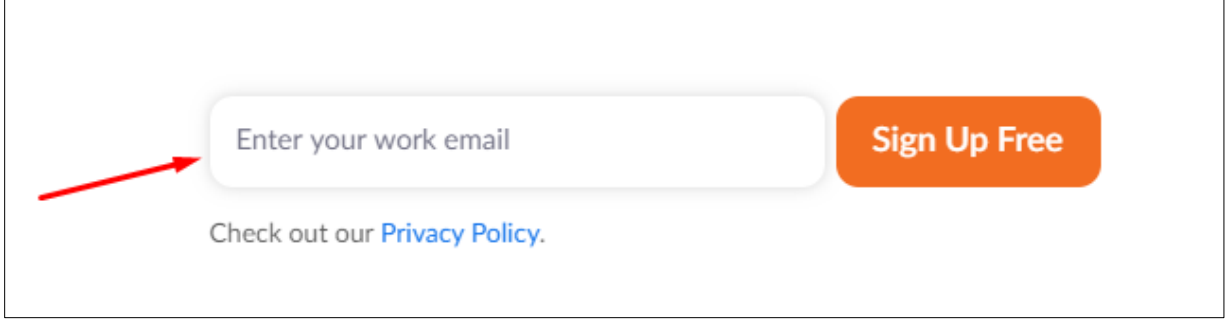

4- Son olarak ise ekrana gelen "downland & run zoom" basarak zoom görüntülü konuşma programını indirin. Eğer masa üstünde devam etmek istiyorsanız, start from your browser bölümüne tıklayın.

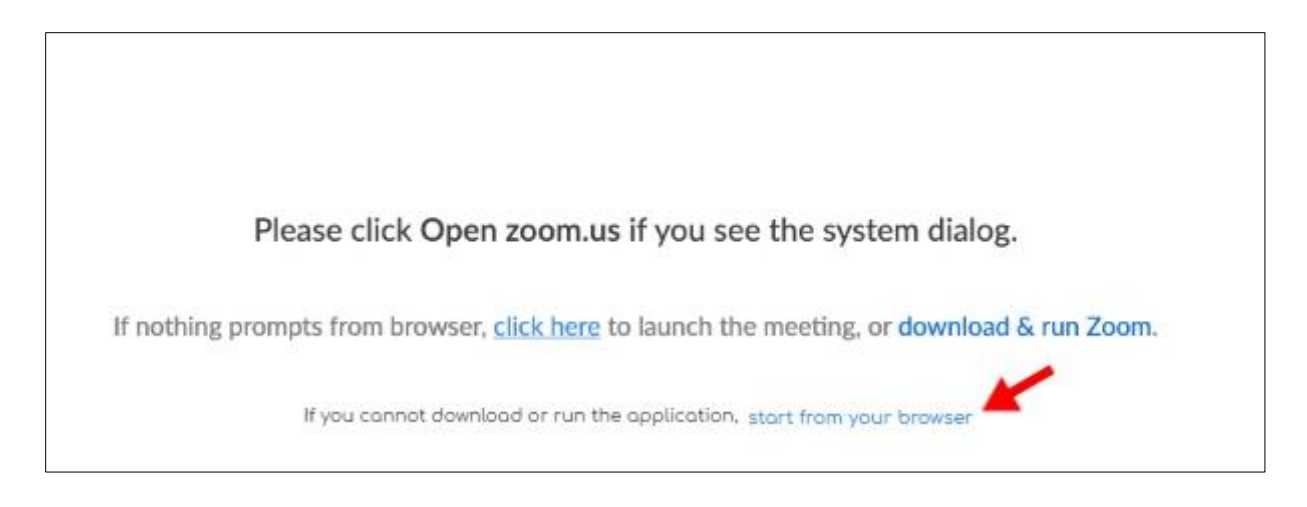

Zoom uygulamasını indirmek için **[buraya](https://zoom.us/client/latest/ZoomInstaller.exe)** tıklayabilirsiniz. Eğer link çalışmaz ise **[buraya](https://zoom.us/download)** gidip, "Zoom Client for Meetings" başlığı altındaki "Download" butonuna tıklayın.

#### **Zoom Uygulaması Nasıl Kullanılır? Zoom Nasıl Kullanılır Telefonda**

**1**– Zoom programında ara yüzündeki işaretler ve anlamlarına bakalım. İlk olarak Android ve iPhone cihazlarınıza uygulamayı indirmelisiniz. Aşağıda linkler mevcut.

#### **[Download Zoom Android](https://play.google.com/store/apps/details?id=us.zoom.videomeetings)**

#### **[Download Zoom iOS / iPhone](https://itunes.apple.com/us/app/id546505307)**

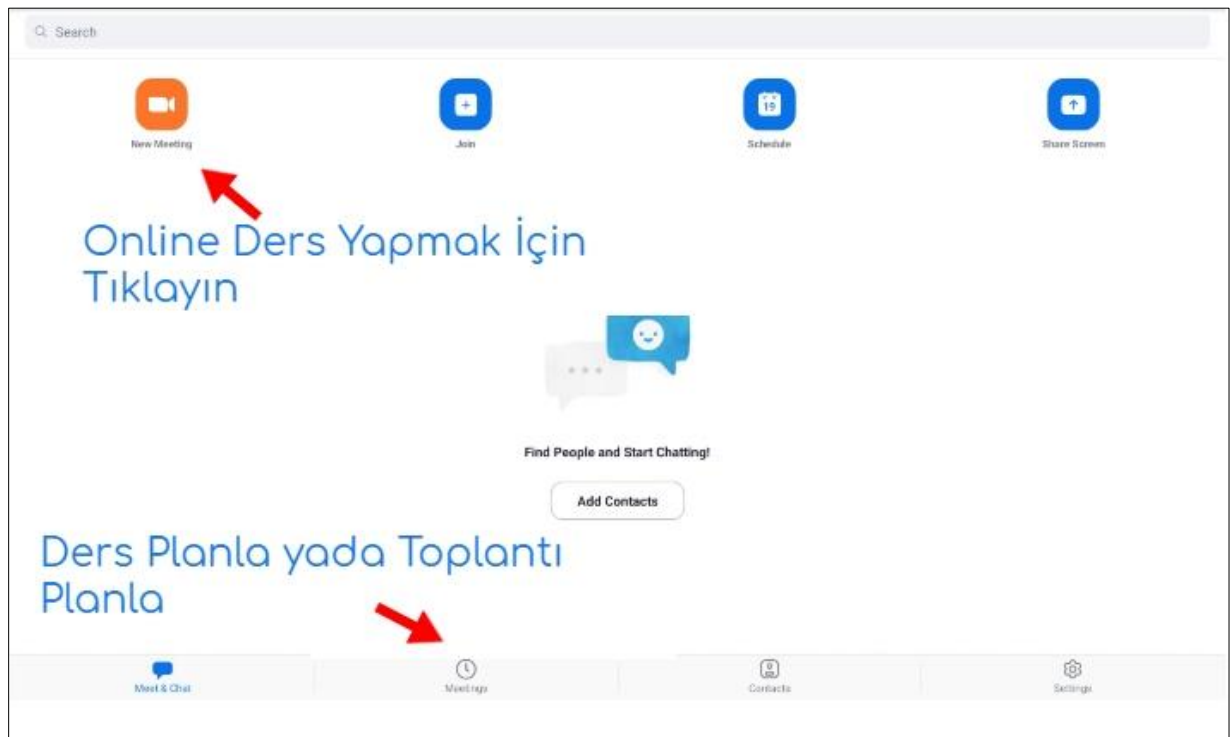

**2**– Yeni bir ders başlatmak yada ofis toplantısı başlatmak için **New Meeting** kısmına tıklayın. Size gelen özel meeting ID numarasını toplantıya girecek olanlara yada öğrencilere verin. Ardından **Start Meeting** kısmına basıp toplantıya yada derse başlayabilirsiniz.

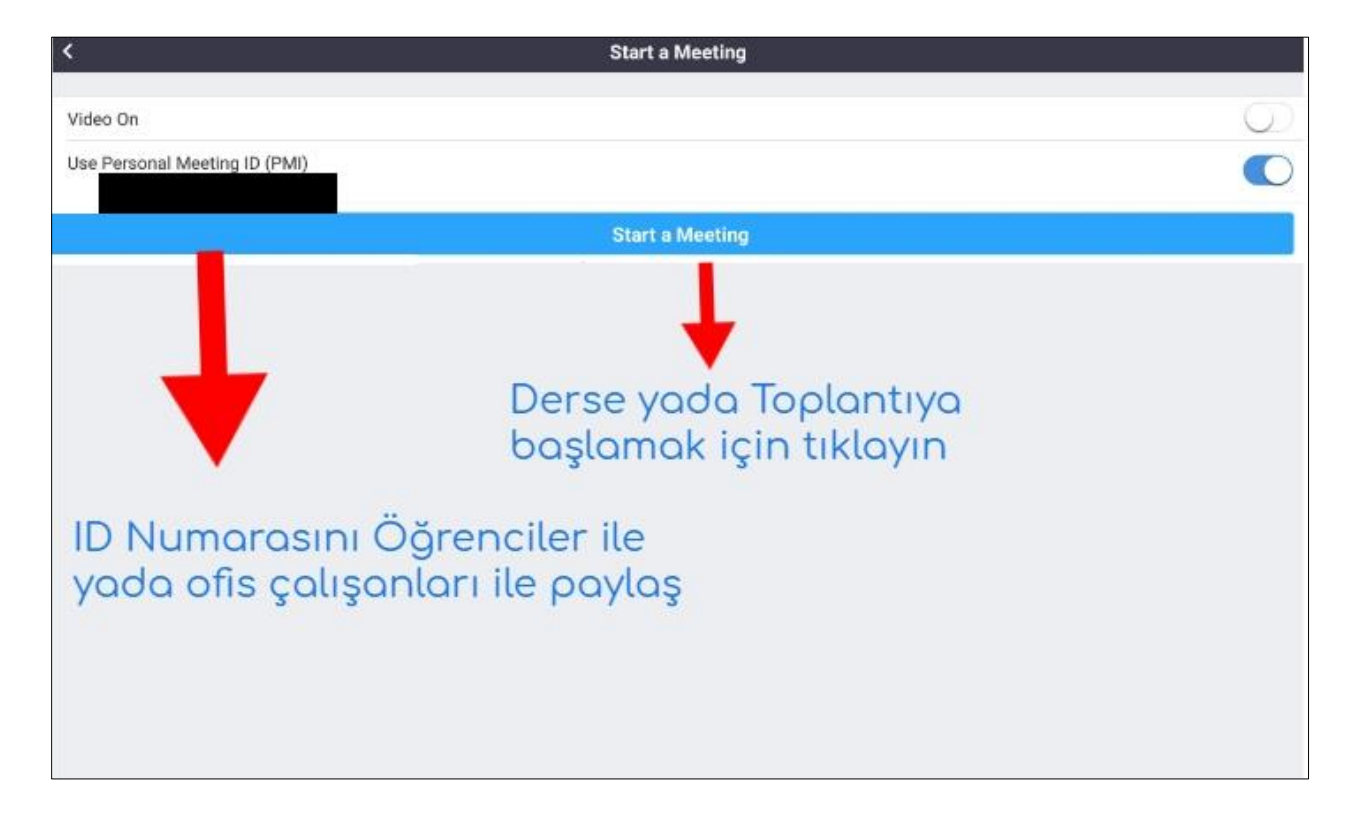

Not: Bu kısımda ilk olarak **Start Meeting** bastıktan sonra **Meeting ID** verirseniz daha rahat olacaktır.

**3**– Start Meeting kısmına tıkladıktan sonra karşımıza bir ekran çıkıyor. Bu kısımda neler yapabileceğinize dair tuşlar bulunuyor.

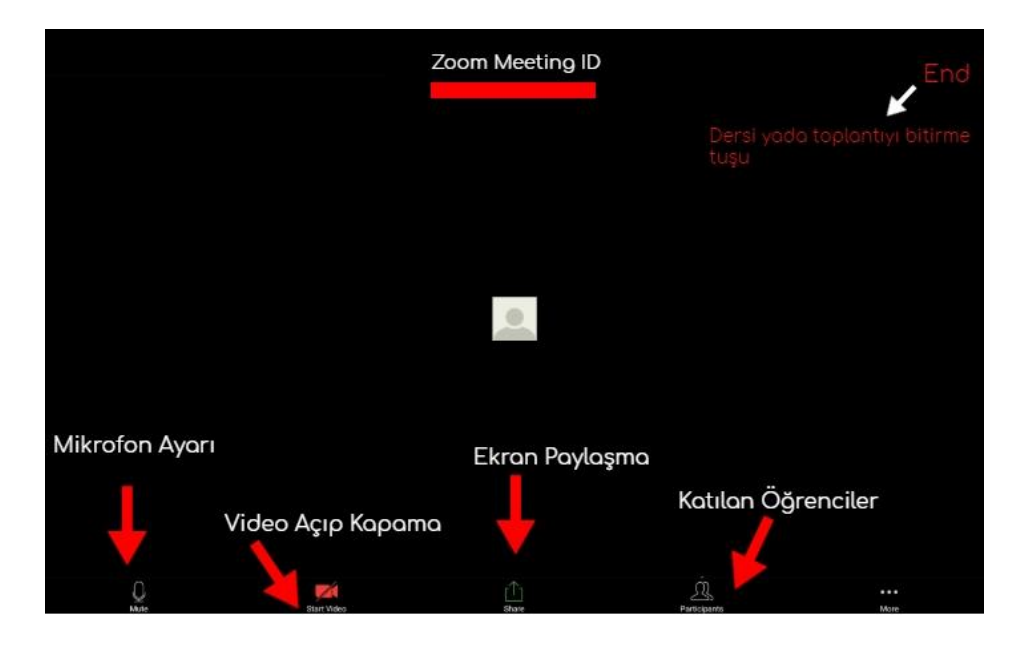

**Not:** Buradan sonra Meeting ID öğrenciler ya da konferans yapacağınız kişiler ile paylaşabilirsiniz. Konferansa katılacak kişiler ya da öğrenciler aşağıdaki işlemleri uygulayın.

**4-** Zoom uygulaması burada aslında farkını ortaya koyuyor, ofis çalışanları ya da öğrenciler kayıt olmadan direkt olarak vermiş olduğunuz ID ile konferansa yada derse katılabiliyor. Lütfen aşağıdaki işlemleri uygulayın.

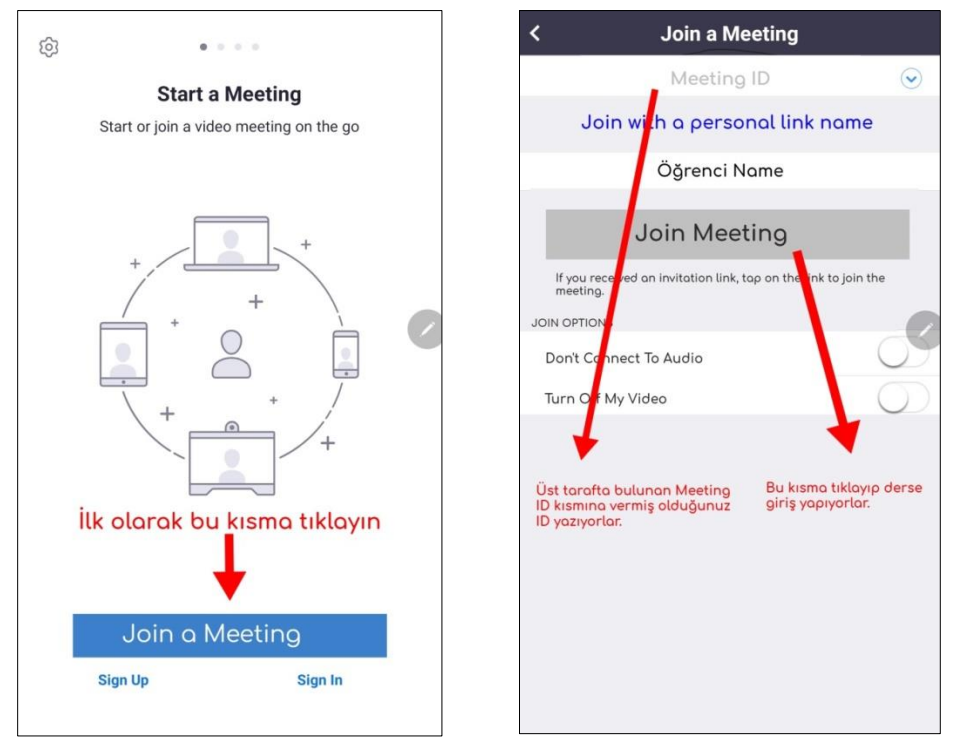

**5**– Ekranınızı artık paylaşabilirsiniz. Bir sonraki adım olarak Zoom Ekranını Paylaşmak için aşağıdaki adımları takip edelim.

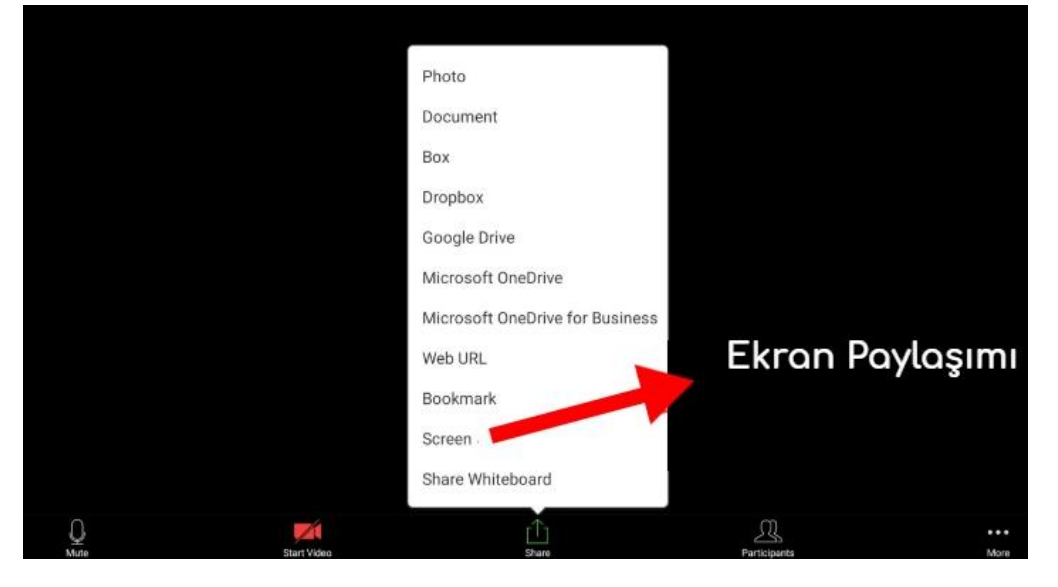

Artık her şey hazır. Ekran paylaşımı yaptıktan sonra ders ya da toplantıya gönül rahatlığı ile başlayabilirsiniz. Ders ya da toplantı sırasında mikrofon kapalı olursa daha iyi yarar sağlanacaktır, eğer bir sorulacak olursa mikronun açılıp sorulması daha iyi olacaktır.

Aşağıda soru cevap kısmında çok daha detaylı bilgileri bulabilirsiniz, ama yine de hatırlatmakta fayda var, zoom uygulaması ücretsiz olarak kullanabilirsiniz. 100 kişiye kadar kişi davet edilmektedir. 1 e 1 görüşmelerde dakika sınırı yoktur. Konferanslarda ise 40 dakika süresi vardır. 40 dakika bitince tekrar bağlanmanız gerekecektir.

## **Zoom Programı Öğretmenler İçin Kullanımı**

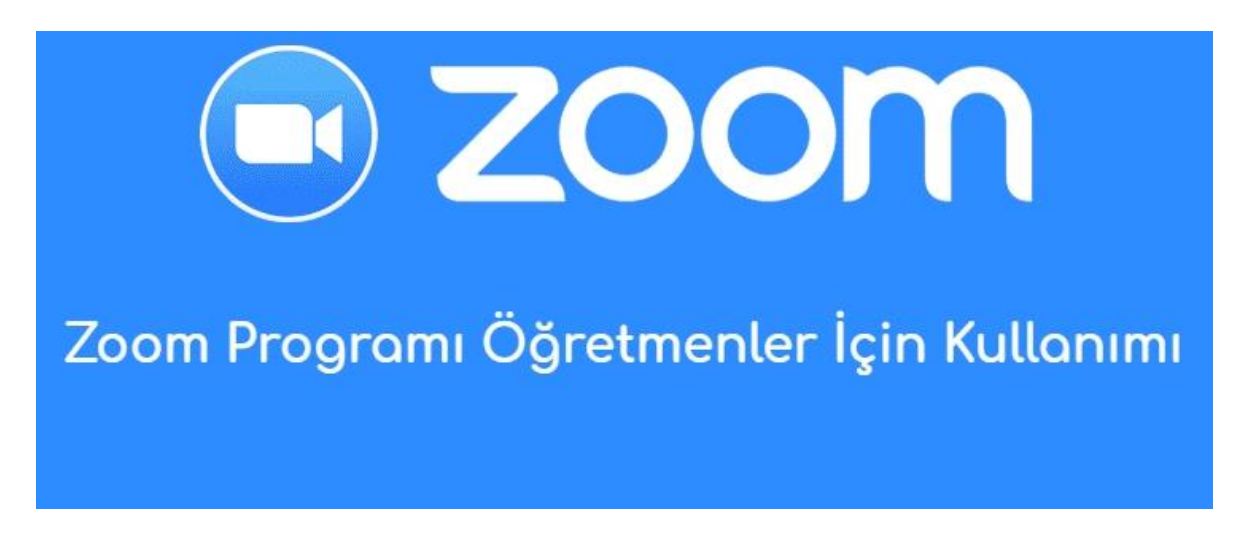

Zoom uygulamasını yukarıda detaylı bir şekilde anlattık ama yine de bir de öğretmenlerin kullanımı için daha detaylı kısımlara girelim.

**1-** İlk olarak **[Zoom uygulamasını download](https://zoom.us/support/download)** yapalım. Zoom iOS **[İNDİR](https://apps.apple.com/tr/app/zoom-cloud-meetings/id546505307?l=tr)**, Zoom Android **[İNDİR](https://play.google.com/store/apps/details?id=us.zoom.videomeetings&hl=tr)**

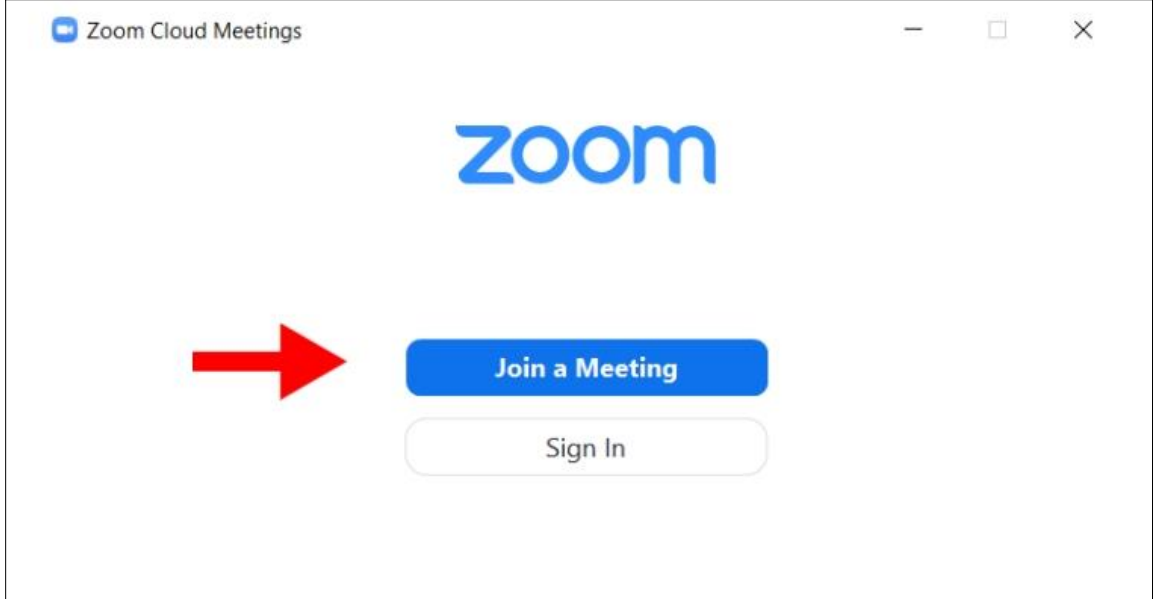

**2**– Program açtıktan sonra Sign seçeneğini açarak kayıt olun.

Sign In kısmına bastığımızda karşımıza gelen ekranda sağ altta kısımda bulunan Sign Up Free yazan kısma tıklayın. (Facebook yada Gmail ile de giriş yapabilirsiniz.)

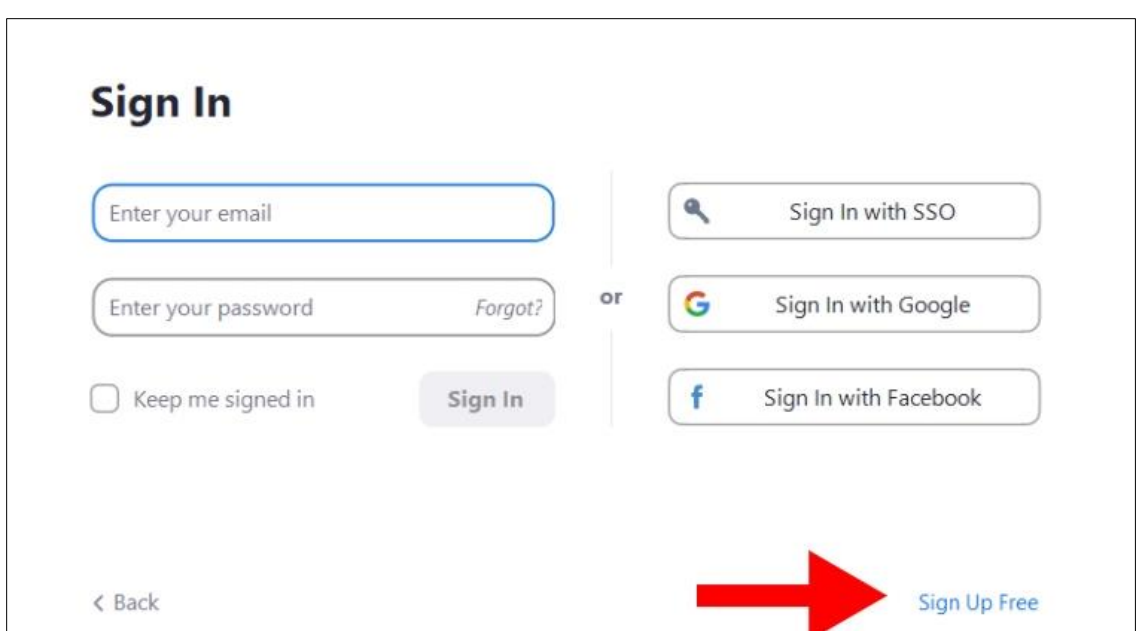

• Sign Up Free kısmına bastıktan sonra tarayıcı kayıt ekranı açılacaktır. Şifre ve mail adresini belirledikten sonra ücretsiz olarak kayıt olabilirsiniz.

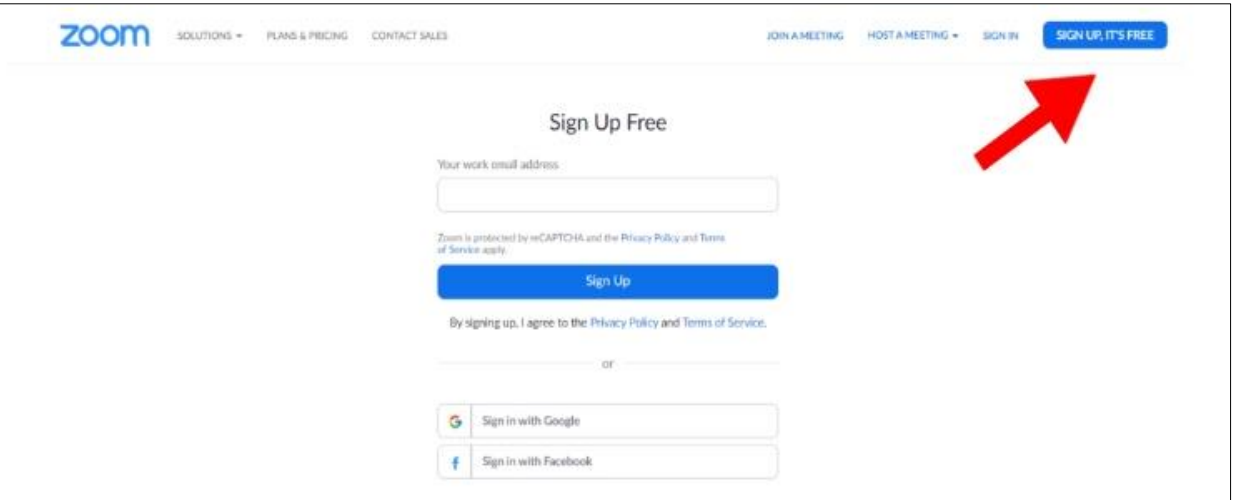

- Daha sonra **Create Accoun**t kısmına tıkladıktan sonra işlemlere devam edin.
- Mail adresi ile üye olursanız, onay maili gelecektir, mailinize girip hesabı aktif hale getiriniz.
- Üyelik işlemi tamamlandıktan sonra programa geri dönüş yapalım. Kayıt olduğunuz Mail adresinizi ve şifre bilgilerinizi giriniz. Ana sayfa karşınıza gelecektir.

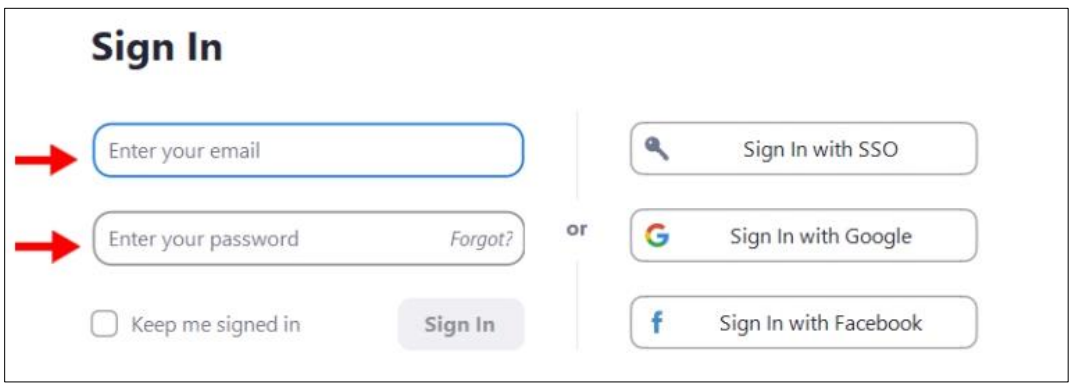

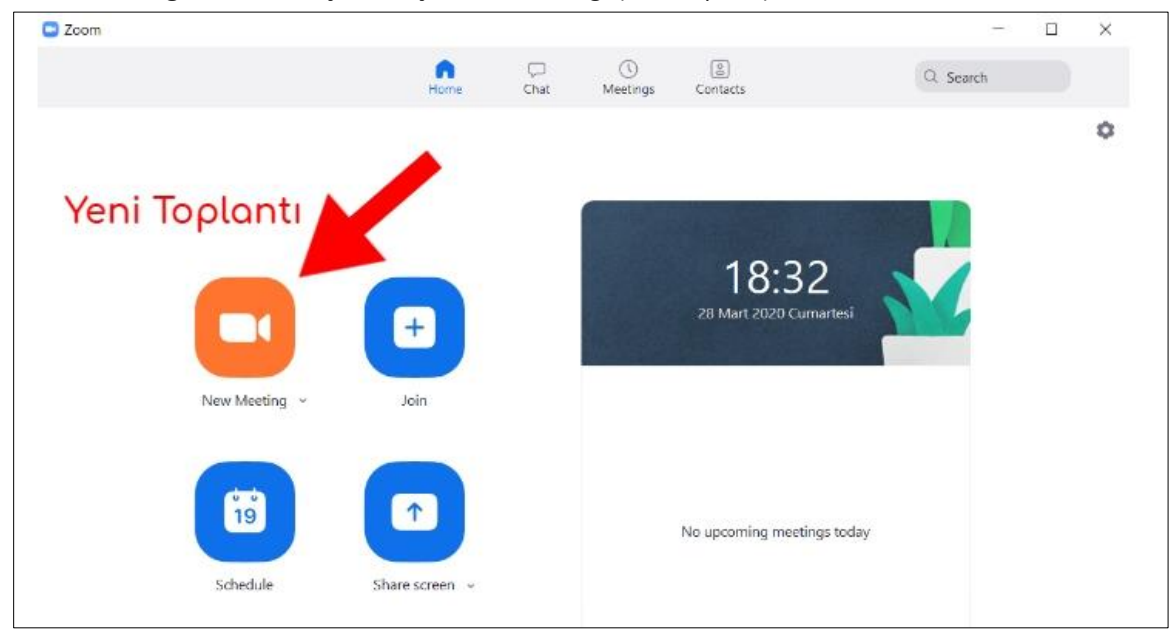

#### **3- New Meeting:** Canlı dersi başlatmak için "New Meeting" ( Yeni Toplantı) kısmına basın.

**4**– Aşağıdaki bir ekran gelecek **"Start Video"** düğmesine basarak yayını açıp ve kapatabilirsiniz.

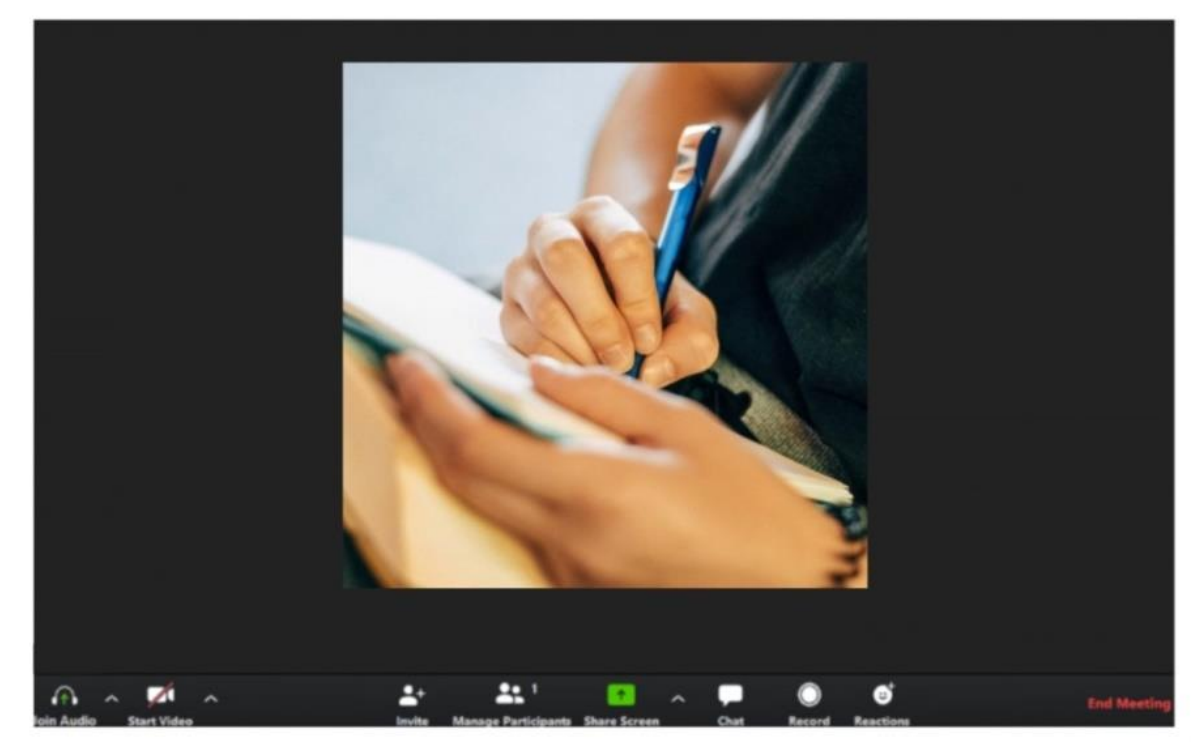

**Not**: Burada mikrofon sesini açmak için **Join Audio** tuşuna basmayı unutmayın.

Yine yukarıda anlattığımız gibi burada da bu kısımların açıklamasını resimli bir şekilde yaptık.

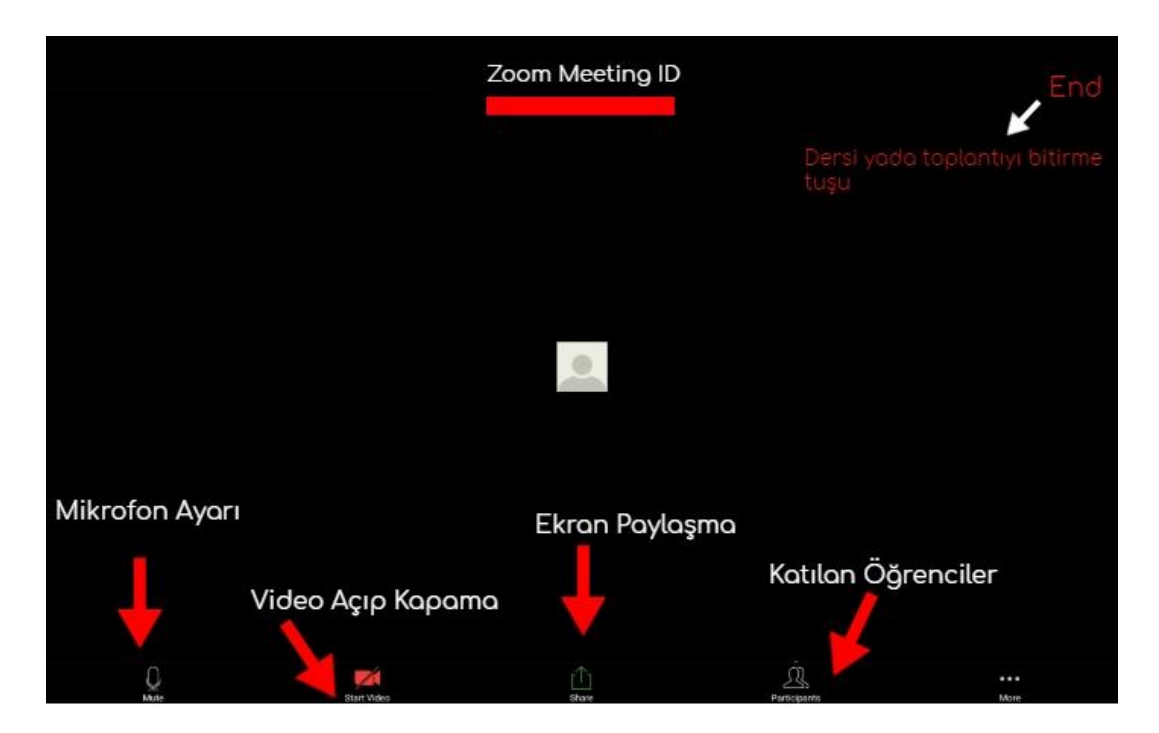

# Zoom Uygulaması Açıklamaları

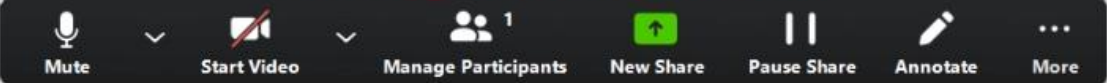

- Start Stop Video "Videoyu Başlat Durdur": Toplantı, konferans içi videonuzu durdurmaya yada başlatmanıza olanak sağlar.
- Mute: Mikrofonun sesini açar ya da kapatır.
- New Share (Yeni Paylaşım): Yeni bir ekran paylaşımı başlatmanızı sağlar.
- Chat (Sohbet): Sohbet penceresini görüntülemesine imkân sağlar.
- End Meeting (Toplantıyı Sonlandır): Bu kısma tıklayarak canlı dersi ya da toplantıyı bitirebilirsiniz.
- Manage Participant -Participants (Katılımcılar Katılımcıları Yönetme): Katılımcıları görüntüleyip katılımcıları yönetebilirsiniz.
- Pause Share (Paylaşımı Duraklat): Geçerli paylaşılan ekranınızı duraklatabilirsiniz ve daha sonra tekrar paylaşımı devam ettirebilirsiniz.
- Record (Kayıt): Dersinize, toplantınıza ya da konferansınıza ait video kaydını başlatmanızı sağlar.
- Invate (Davet et): Öğrencilerinizi toplantıya katılmaya davet edebilirsiniz.

**5- Öğrencileri Canlı Gruba Davet Etme:** Zoom uygulamasına öğrencileri davet etme nasıl yapılır. **Zoom New Meeting** kısmına bastığımızda karşımıza gelen ekranın sağ üst kısmında görünen **zoom meeting ID ve Password'u** öğrencilere söyleyebilirsiniz. Öğrenciler ya da toplantıya katılanlar sizleri rahatlıkla görecektir.

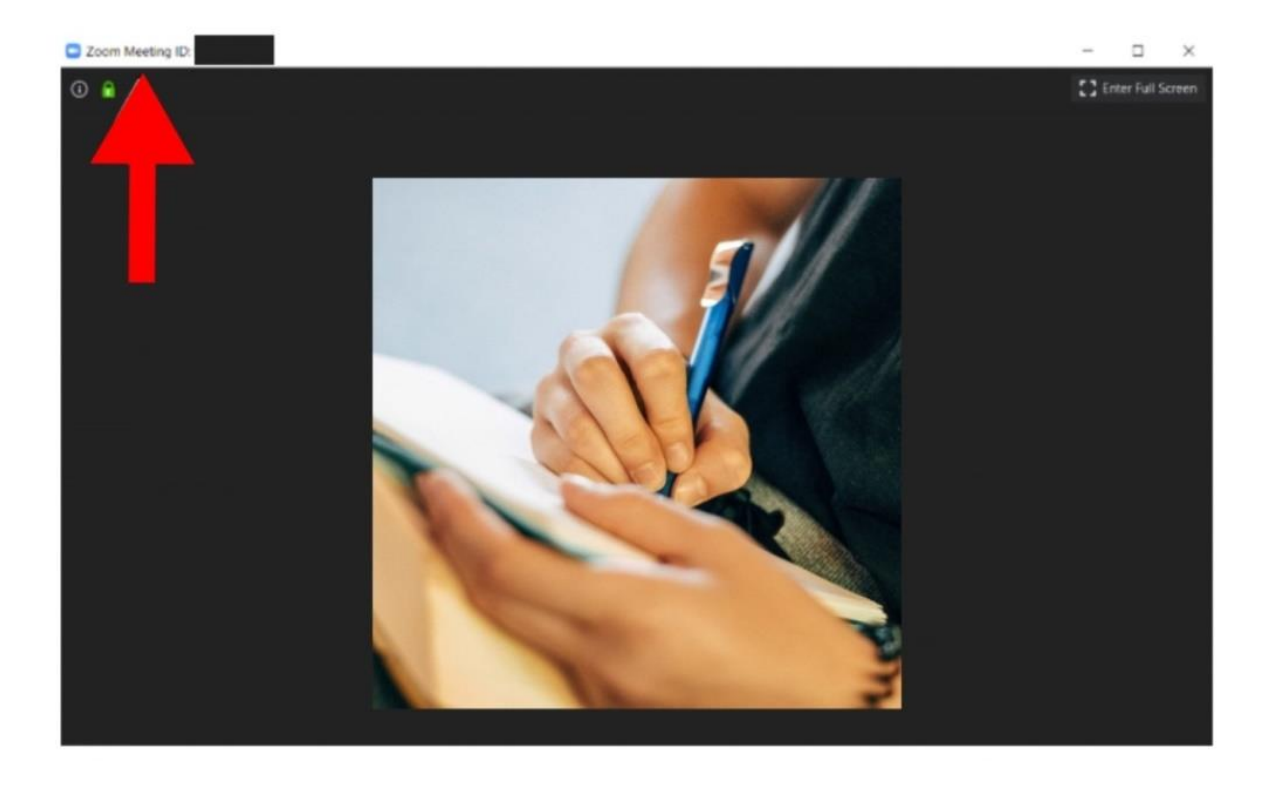

**Not: Anlık Toplantı Daveti: T**oplantı ya da öğrenci ders anlatım esnasında, toplantı, konferans denetimlerindeki Invite sekmesine basarak kişileri canlı derse katılmaya davet etmedir.

- Invite tuşuna bastıktan sonra, Anlık İleti ile Davet Etme veya E-posta ile Davet Et seçenekleri bulunmaktadır.
- Varsayılan E-posta, varsayılan E-posta uygulamanızı açmaya yarar.
- E-postayla davet et kısmında, toplantı denetimlerinde Davet Et'e bastıktan sonra 3 E-posta seçeneğinden birine basınız.
- Yahoo Mail yada Gmail hesabınız ile oturum açmanızı isteyecektir. Eğer oturum açıksa otomatik olarak yeni bir E-posta oluşturularak kullanıcılara yönlendirmenizi sağlayacaktır.
- Copy Invitation (Daveti kopyala) kısmını tıklayarak derse ait davetiyeyi anlık mesajlaşma yerlerinde Facebook, WhatsApp gibi yerlerde paylaşabilirsiniz.

**6**– **Video ve Ekran Paylaşımı:** Derslerde ya da toplantılarda ekran paylaşımı ve sizin kendi görüntünüzün olmasını istiyorsanız. Share Screen kısmına bastıktan sonra Start videoya basın.